# **Uso del server ftps della Regione Emilia-Romagna**

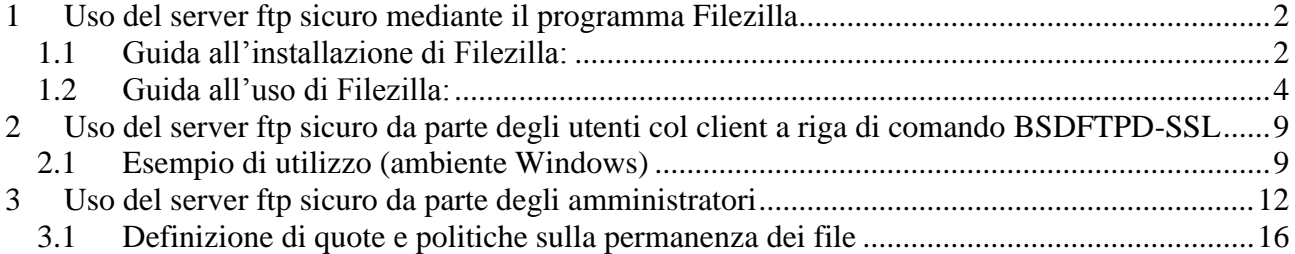

Il server ftp sicuro ha lo scopo di permettere la condivisione di file fra Regione ed enti esterni, garantendo che il trasferimento dei dati avvenga in modalità protetta. Il server suddetto è raggiungibile all'url [ftp://ftps.regione.emilia-romagna.it:22222.](ftp://ftps.regione.emilia-romagna.it:22222/)

Per l'uso del server ftp, occorre munirsi di un programma differente dal classico browser Explorer che supporti il protocollo ftp sicuro.

L'uso del server ftp è subordinato al possesso di un account sul dominio RERSDM per gli utenti regionali o EXTRARER per gli utenti esterni.

E' possibile definire degli utenti amministratori parziali che sono responsabili di una parte dello spazio ftp, dove possono autorizzare utenti o gruppi di utenti.

# <span id="page-1-0"></span>**1 Uso del server ftp sicuro mediante il programma Filezilla**

In questo caso utilizzeremo il programma Filezilla che si potrà scaricare al seguente indirizzo: <http://sourceforge.net/projects/filezilla/>

### <span id="page-1-1"></span>*1.1 Guida all'installazione di Filezilla:*

1. Cliccare su Download

T

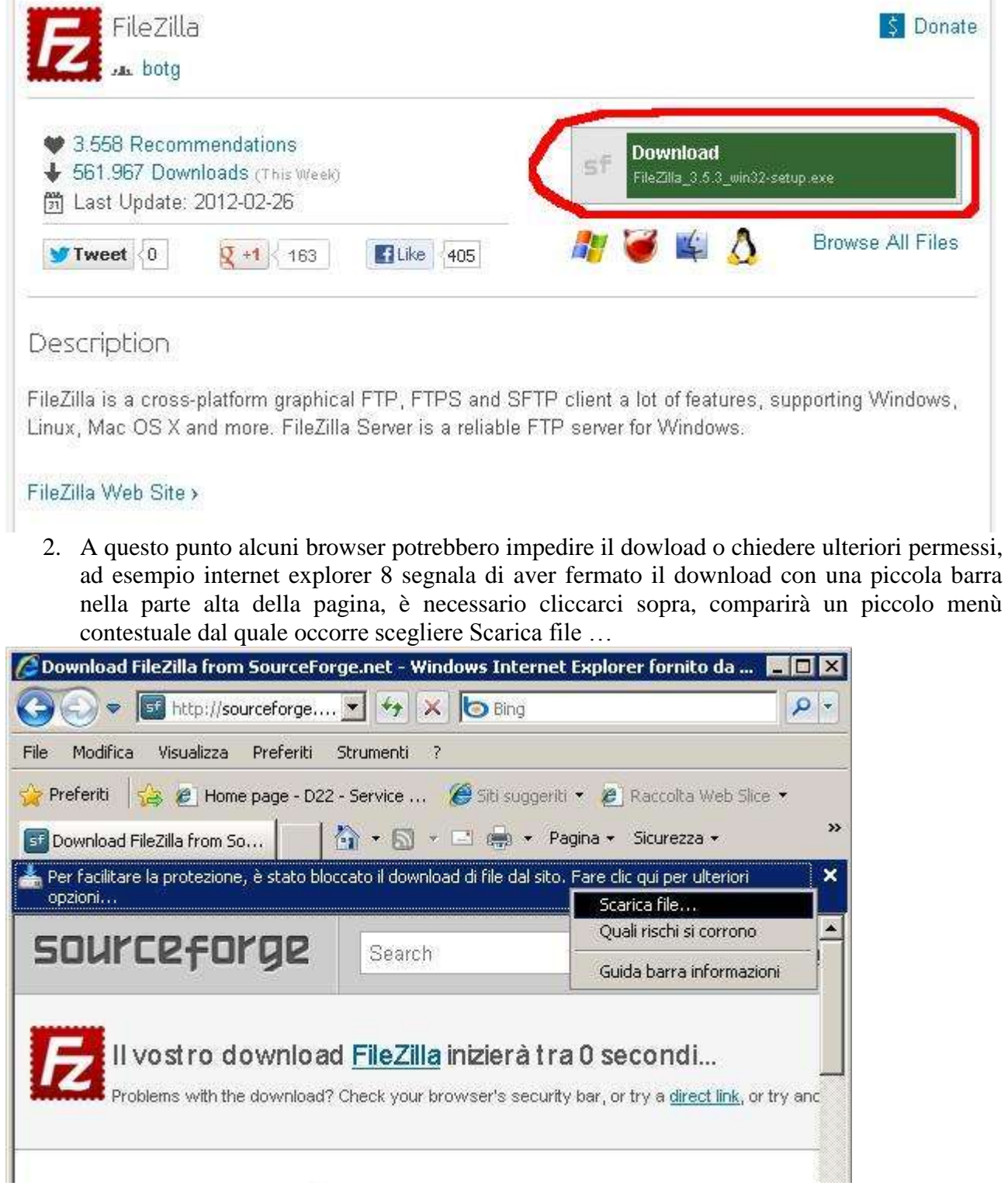

3. Una volta cliccato su Scarica file la pagina verrà ricaricata e si avvierà il download, non appena iniziato il dowload verrà chiesta conferma

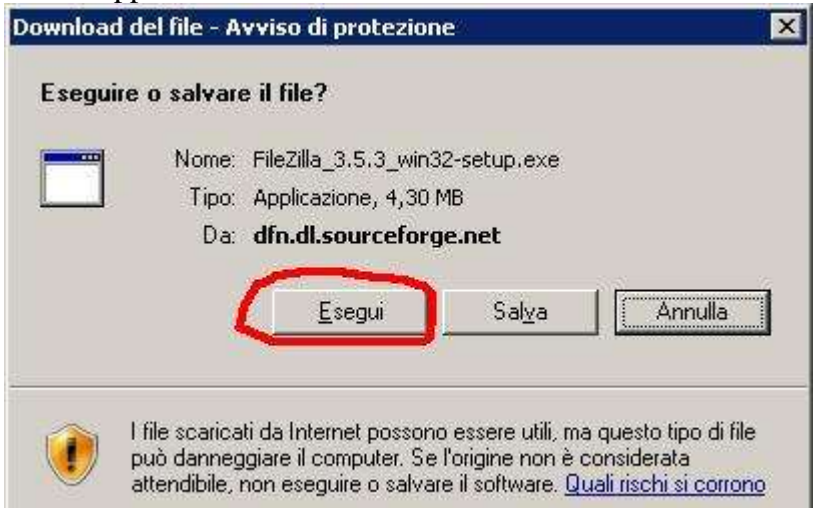

4. Fare click su esegui, così facendo il file verrà scaricato e al termine dello scaricamento verrà avviato il programma di installazione di FileZilla. Al termine del download verrà chiesta un'ulteriore conferma

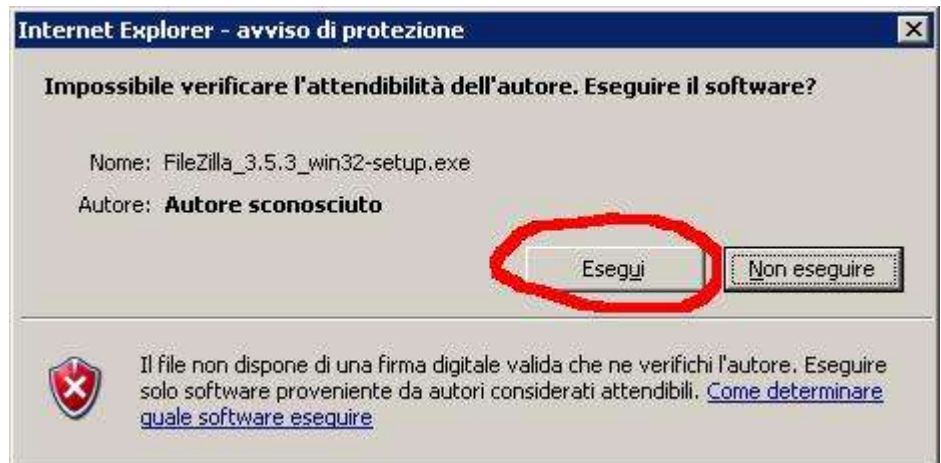

- 5. Fare click su esegui, in questo modo verrà davvero avviato il programma di installazione.
- 6. Dopo aver accettato la licenza d'uso e aver confermato le impostazioni di installazione sarà possibile avviare il programma.

### <span id="page-3-0"></span>*1.2 Guida all'uso di Filezilla:*

1. Conclusasi la fase dell'installazione del FileZilla adesso passiamo a quella della configurazione attraverso l'impostazione di alcuni parametri in modo tale poi da rendere possibile il collegamento attraverso questo programma al server ftps regionale. Sul vostro desktop troverete il collegamento al FileZilla, cliccate sulla sua iconcina. Una volta aperto il programma andate su "File" e subito dopo selezionate "Gestore siti"

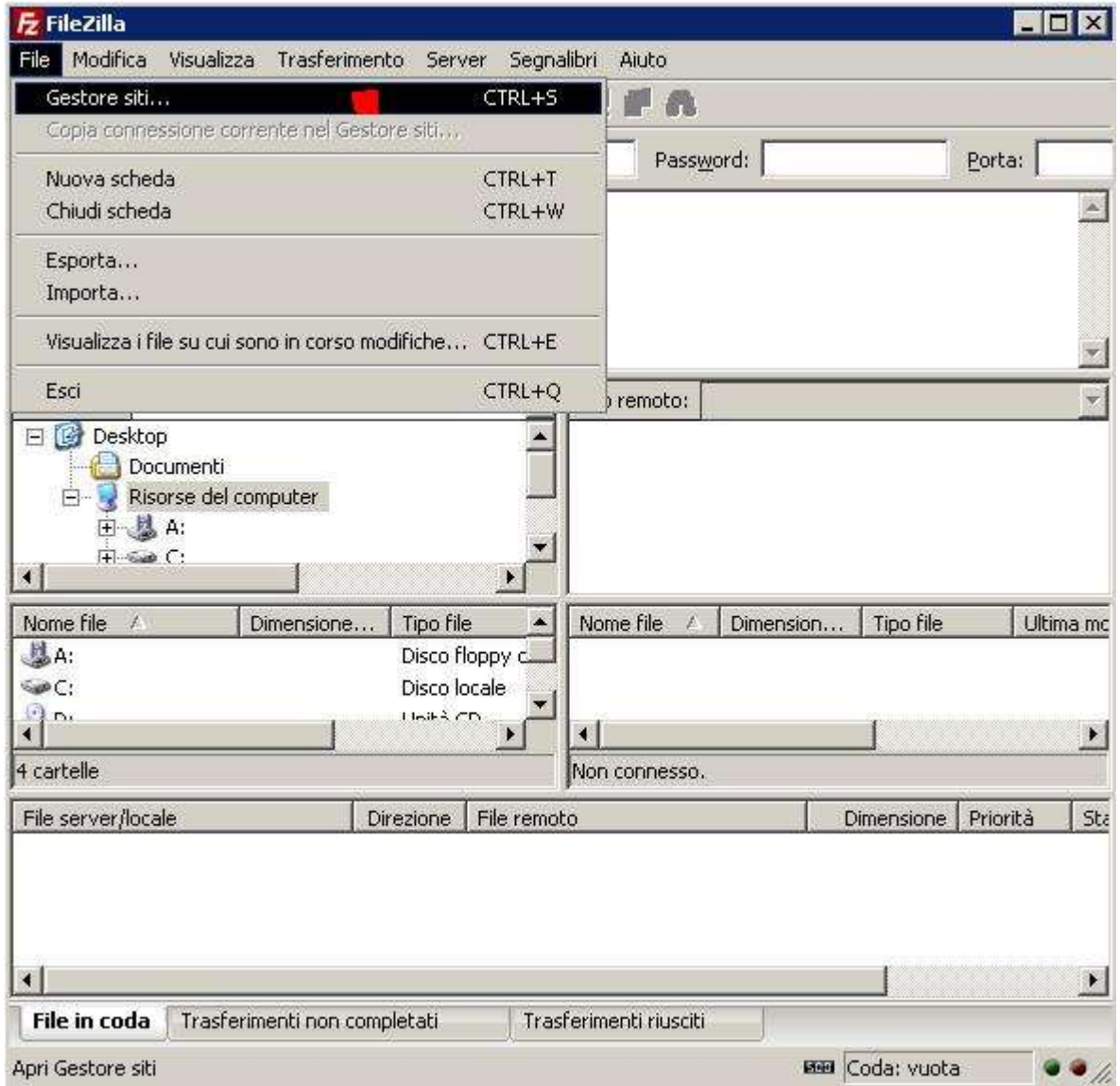

2. In questa nuova schermata selezionate la voce "Nuovo sito" e valorizzare come da schermata i seguenti campi: Siti FTP, Host, Porta, Protocollo, Criptazione, Tipo di accesso, utente e password (quella dominio regionale)

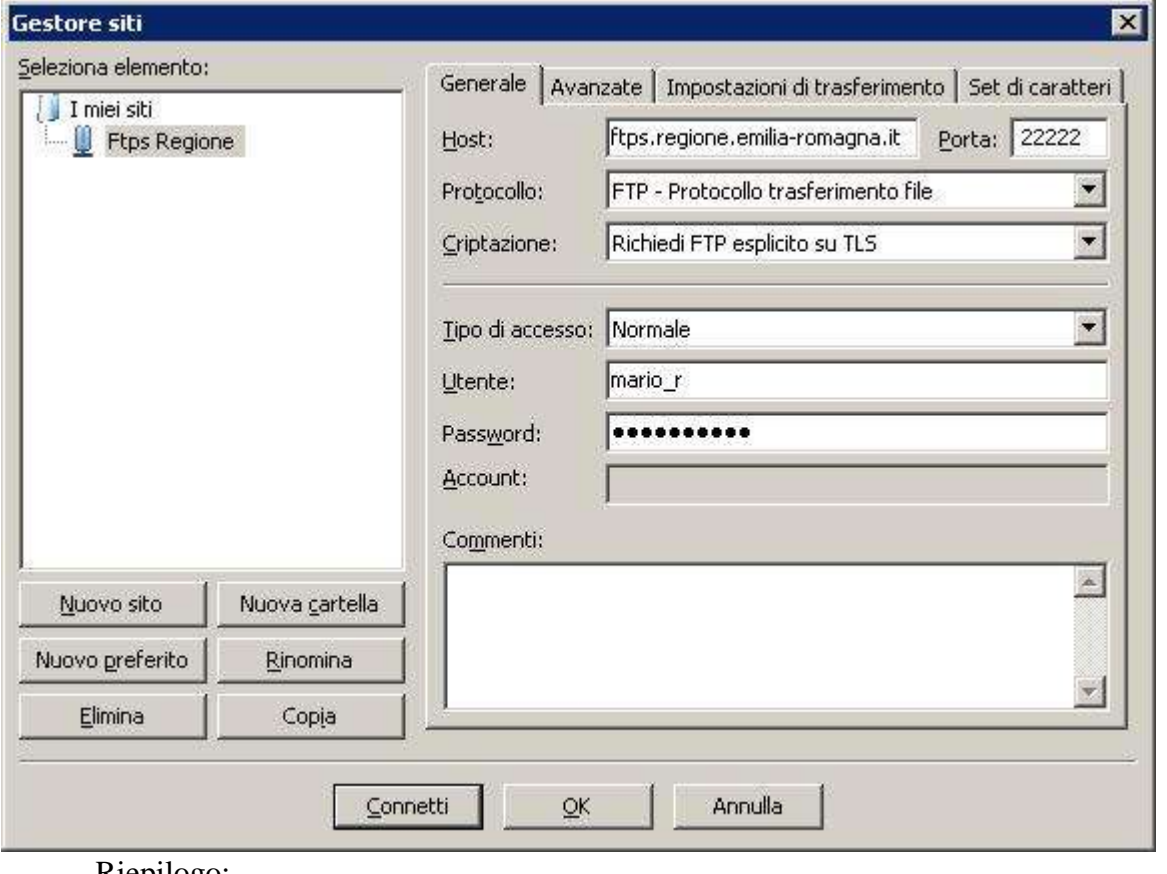

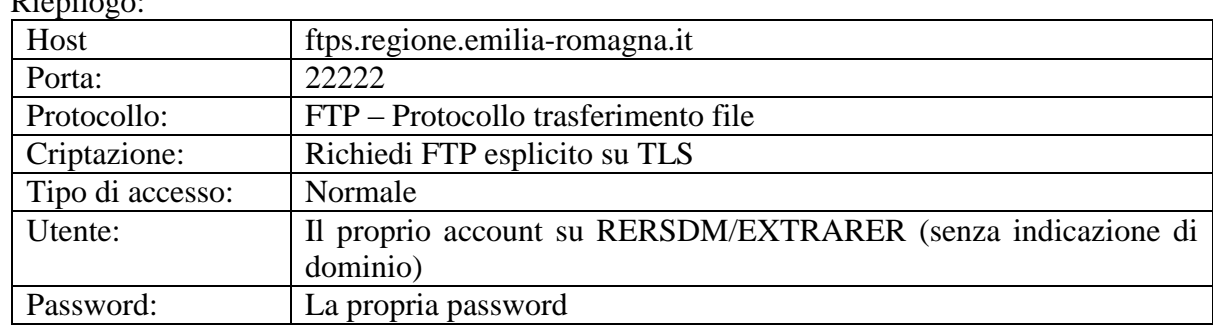

Ovviamente la configurazione della connessione ai server della regione si fa solo la prima volta che ci si connette. Le volte seguenti basterà andare sempre su "File□Site Manager" e poi selezione "Ftps Regione" e cliccare su "Connetti".

3. Dopo aver valorizzato tutti i campi in questione cliccare la voce "Connetti". Si aprirà una nuova schermata relativa all'accettazione del certificato, spuntare la voce "Considera sempre sicuro il certificato nelle sessioni future" e scegli "OK".

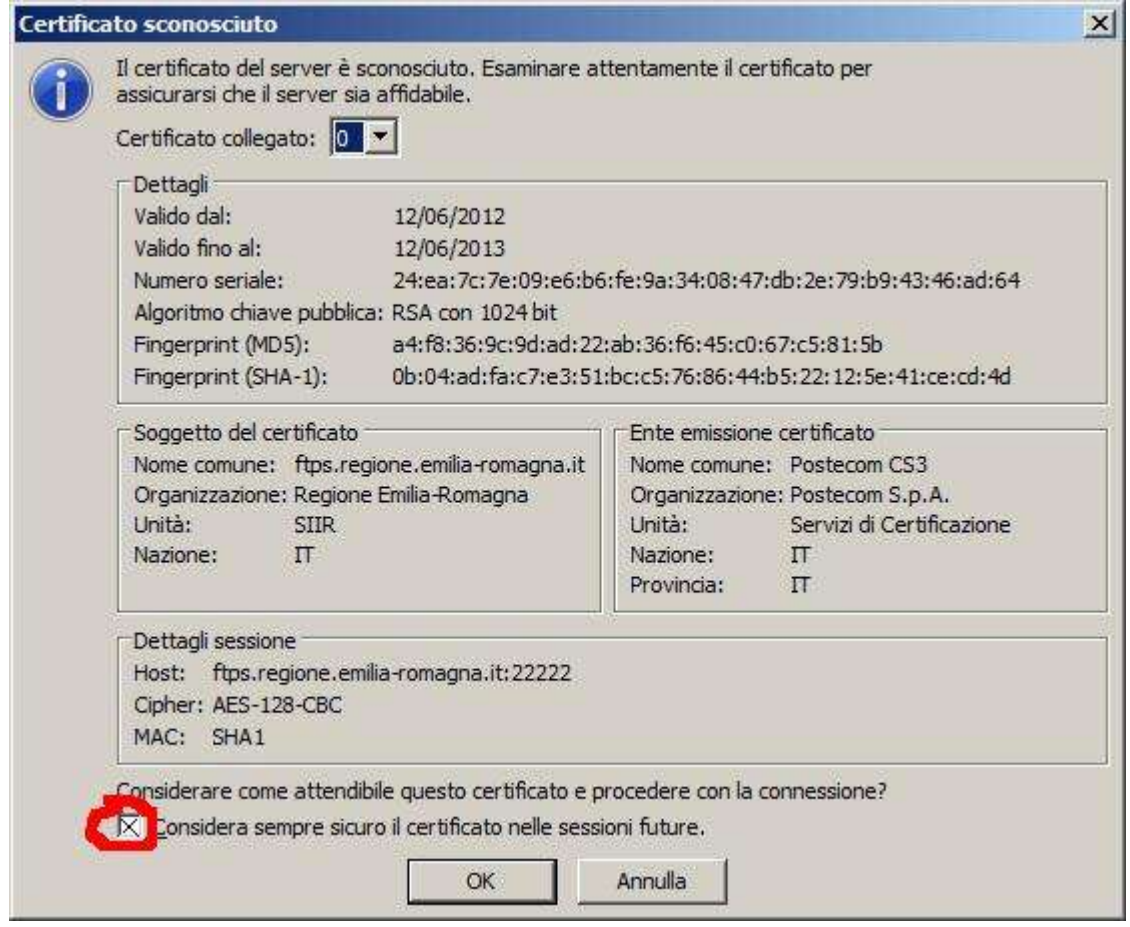

4. A questo punto si è aperta la connessione con il server della regione avrete a disposizione sul lato sinistro il vostro computer con tutte le sue unità e cartelle e sul lato destro le cartelle messe a disposizione dalla regione.

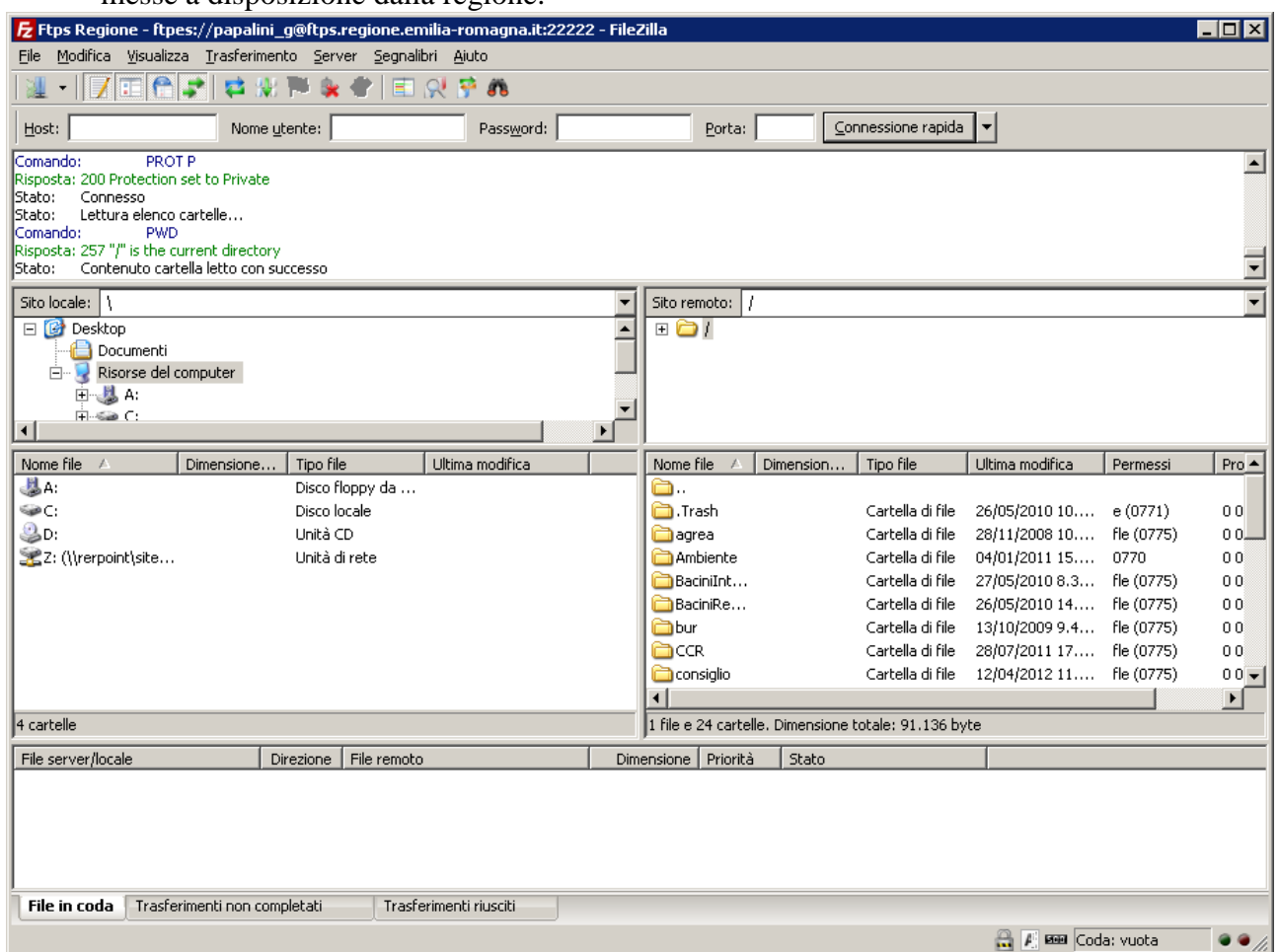

Per fare un upload (dal proprio computer alla cartella sul server della regione) o un download (dalla cartella sul server della regione al proprio computer) per prima cosa aprire la cartella su cui verrà copiato il file. Muovere il cursore del mouse sul file da copiare e tenendo premuto il pulsante sinistro trascinare il file nella cartella di destinazione.

A volte può succedere che si debbano fare degli upload o download con uno o più file particolarmente grossi e di conseguenza con tempi lunghi e può succedere che per motivi di tempo o semplicemente perchè la connessione cade il trasferimento dei dati venga interrotto. In questi casi non c'e' alcun problema a riprendere in un secondo momento il trasferimento del file senza dover ricominciare daccapo.

Durante la fase di trasferimento di un file in basso allo schermo verrà visualizzato lo stato dell'eventuale download o upload. Es: and Controllections

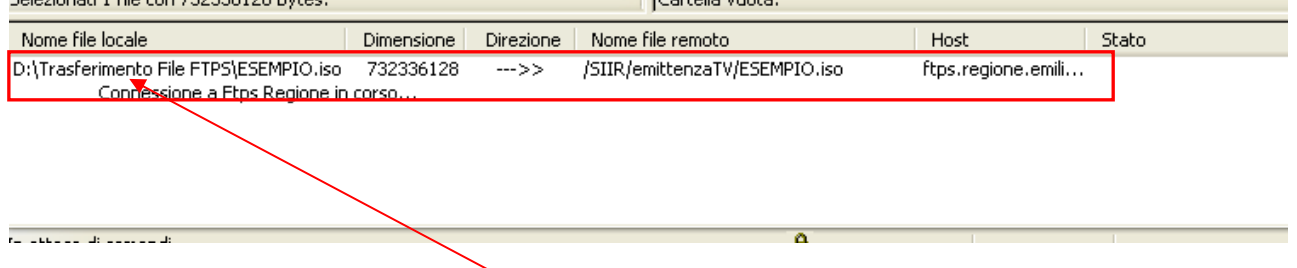

Se si desidera interrompere momentaneamente il trasferimento del file basterà cliccare col pulsante destro del mouse sul nome del file oggetto dell'operazione, a questo punto comparirà una finestrella e selezionare la voce "Pausa".

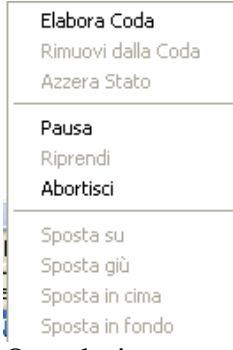

Quando invece vorrete riprendere con il trasferimento basta che cliccate nuovamente sul file elencato nella sezione in basso dello schermo col pulsante destro e scegliere la voce "Riprendi". Questo nel caso in cui si riprenda il trasferimento senza essersi prima disconnesso. Invece nel caso in cui, dopo aver interrotto il trasferimento, ci siamo disconnessi allora per riprendere più avanti l'operazione di recupero trasferimento dovremmo sempre andare sulla sezione dei trasferimenti, cliccare il pulsante destro però invece di selezionare la voce "Riprendi" si dovrà selezionare la voce "Elabora Coda". Dopo qualche secondo si aprirà un'altra finestra, scegliere "Riprendi".

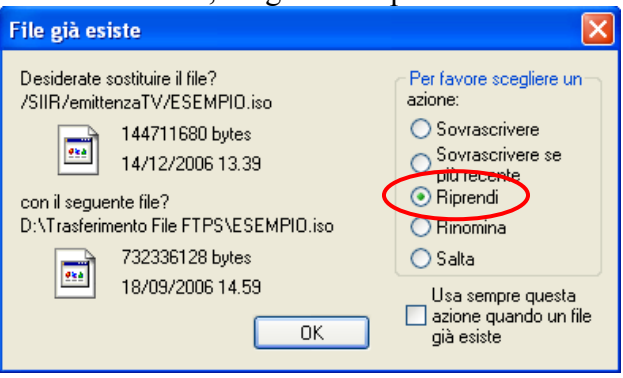

# <span id="page-8-0"></span>**2 Uso del server ftp sicuro da parte degli utenti col client a riga di comando BSDFTPD-SSL**

Il client in questione è **BSDFTPD-SSL** che si trova all'indirizzo [http://bsdftpd-ssl.sc.ru/.](http://bsdftpd-ssl.sc.ru/) Il client è compatibile con le RFC 959 e RFC 2228 ed è multipiattaforma e pertanto viene ritenuto la scelta migliore.

Come descritto nella sezione "download" del sito [\(http://bsdftpd-ssl.sc.ru/download.html\)](http://bsdftpd-ssl.sc.ru/download.html) per poter funzionare correttamente in ambiente Windows è necessario scaricare anche le librerie OpenSSL [\(http://bsdftpd-ssl.sc.ru/download.html#p3\)](http://bsdftpd-ssl.sc.ru/download.html#p3).

Viene di seguito mostrato un esempio in ambiente Windows.

```
2.1 Esempio di utilizzo (ambiente Windows)
C: \ f t ps>f t ps - v - z t l s - d
f t ps> open f t ps. r egi one. emi l i a- r omagna. i t 22222
Connect ed to ftps. r egi one. emilia-romagna. it.
220 FTP Ser ver r eady.
Name (f t ps. r egi one. emilia- r omagna. i t : none) : bucci ar elli f
-- > AUTH TLS
234 AUTH TLS successf ul
[ TLSv1/ SSLv3, ci pher DHE- RSA- AES256- SHA, 256 bit s]
-- > USER bucciarelli f331 Password required for bucciarelli f.
Passwor d:
--- > PASS XXXX
230 User bucci arelli f logged in.
- - > PRSZ = 0200 PBSZ 0 successf ul
-- > PROT P
200 Protection set to Private
TLS/ SSL pr ot ect i on of dat a connect i ons on.
--- > SYST
215 UNI X Type: L8
Remot e syst em t ype i s UNI X.
Using binary mode to transfer files.
f t ps> passi ve
Passi ve mode on.
f t ps> cd di r ect or y
--- > CWD di r ect or y
```
250 HFS direct or y / ft psanit a/ *direct or y* is the current working di r ect or y **f t ps> asc**  $--$  > TYPE A 200 Type set to A **f t ps> get t est . t xt t est . t xt** local: test.txt remote: test.txt  $--$  > PASV 227 Ent er i ng Passi ve Mode ( 193, 43, 192, 59, 192, 202) .  $--$  > RETR test. txt 150 Opening ASCII mode dat a connection for test. txt (5 bytes) ===>START SSL connect on DATA ===>DONE SSL connect on DATA 1912 226 Tr ansf er compl et e. 5 byt es r ecei ved i n 0 seconds ( 0. 0049 Kbyt es/ s)  $--$  > MDTM t est . t xt 213 20061206111320 **f t ps> bi n** --- > TYPE I 200 Type set to I **f t ps> put t est . r ar t est put . r ar** l ocal : t est . r ar r emot e: t est put . r ar --- > PASV 227 Ent er i ng Passi ve Mode ( 193, 43, 192, 59, 192, 184) . --- > STOR t est put . r ar 150 Openi ng BI NARY mode dat a connect i on f or t est put . r ar ===>START SSL connect on DATA ===>DONE SSL connect on DATA 1916 226 Tr ansf er compl et e. 77 bytes sent in 0 seconds (0.075 Kbytes/s) **f t ps> get t est put . r ar t est get . r ar** l ocal : t est get . r ar r emot e: t est put . r ar  $--$  > PASV 227 Ent er i ng Passi ve Mode ( 193, 43, 192, 59, 193, 34) . --- > RETR t est put . r ar 150 Openi ng BI NARY mode dat a connect i on f or t est put . r ar ( 77 byt es) ===>START SSL connect on DATA ===>DONE SSL connect on DATA 1916 226 Tr ansf er compl et e. 77 byt es r ecei ved i n 0 seconds ( 0. 075 Kbyt es/ s)

---> MDTM t est put . r ar 213 20061206111653 **f t ps> bye** ---> QUIT 221 Goodbye.

In grassetto sono evidenziati i comandi inseriti.

# <span id="page-11-0"></span>**3 Uso del server ftp sicuro da parte degli amministratori**

Sono stati definiti alcuni utenti amministratori e amministratori globali. Gli utenti amministratori globali possono gestire tutti gli utenti e le acl di tutte le directory del filesystem ftp. Gli altri amministratori possono gestire solo i propri utenti, i propri gruppi e le acl delle directory che si diramano dalla directory di cui si è amministratori.

Per fare tutto ciò è stata creata un'applicazione web raggiungibile solamente dalla rete regionale all'url [http://sin102lnx.ente.regione.emr.it](http://sin102lnx.ente.regione.emr.it/) .

Una volta aperto l'url si viene rediretti all'applicazione web per l'autenticazione centralizzata. Una volta inseriti username e password, si entra nell'applicazione. L'applicazione è costituita da tre form principali, una per la gestione degli utenti, una per la gestione dei gruppi e l'ultima per la gestione delle acl.

Gestione utenti

Ogni amministratore vedrà gli utenti da lui amministrati. I nuovi utenti possono soltanto essere importati dai domini RERSDM e EXTRARER. Al momento dell'importazione di un nuovo utente, verrà spedita automaticamente una mail che avverte l'utente dell'abilitazione all'uso del server ftp (solo per gli utenti del dominio RERSDM).

1. Per aggiungere un nuovo utente cliccare su "Inserisci nuovo utente"

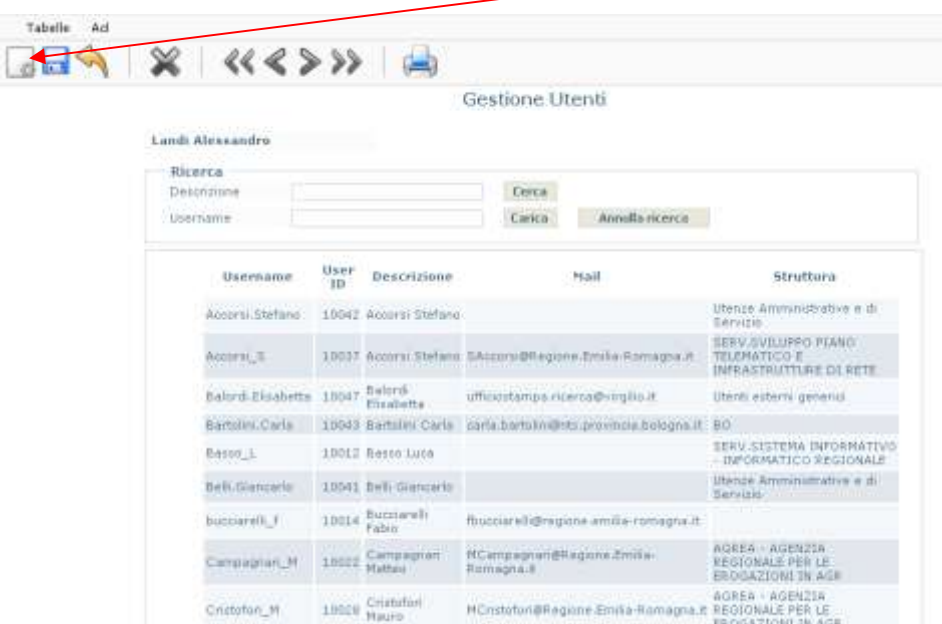

2. Da qui cercate l'utente in questione attraverso una ricerca in base al dominio (RERSDM, EXTRARER), username, descrizione e struttura. A questo punto otterrete una lista di utenti che comparirà sotto i criteri di selezione. Una volta selezionato l'utente interessato cliccare il pulsante in fondo allo schermo "Ritorna ad utenti".

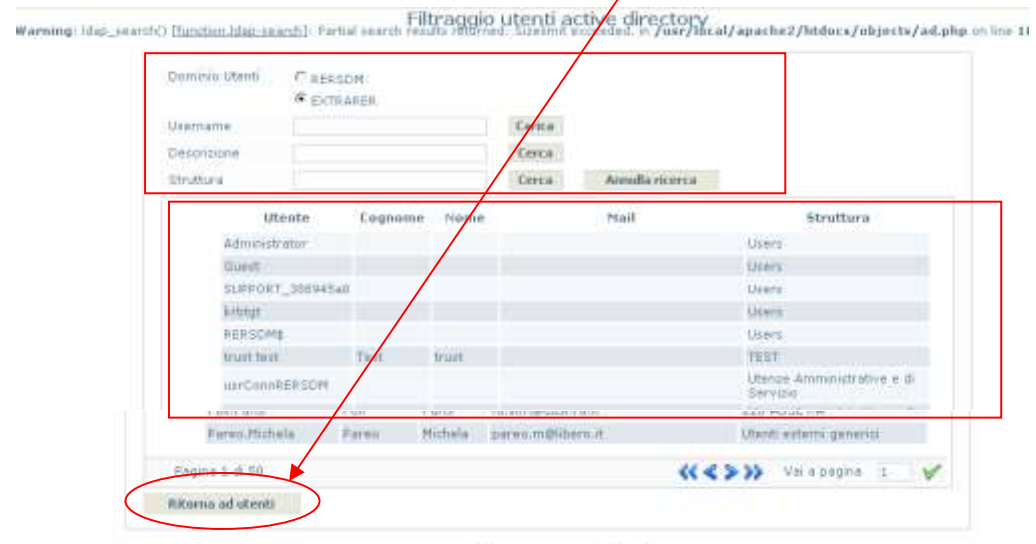

3. Cliccare su "Salva le modifiche effettuate". Se invece si volesse cancellare la selezione dell'utente basta cliccare su "Annulla le modifiche effettuate".

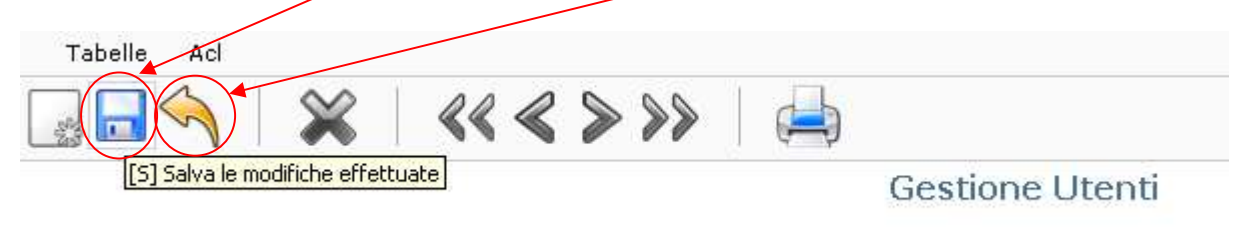

Il superadmin può definire per ogni utente la sua home directory, ovvero la directory su cui verrà fatto chroot al momento dell'apertura della connessione ftp. Nel caso degli altri amministratori, il nuovo utente erediterà la home directory dell'amministratore che l'ha creato.

Dallo stesso form è possibile definire l'appartenenza di un utente a uno o più gruppi.

#### Gestione dei gruppi

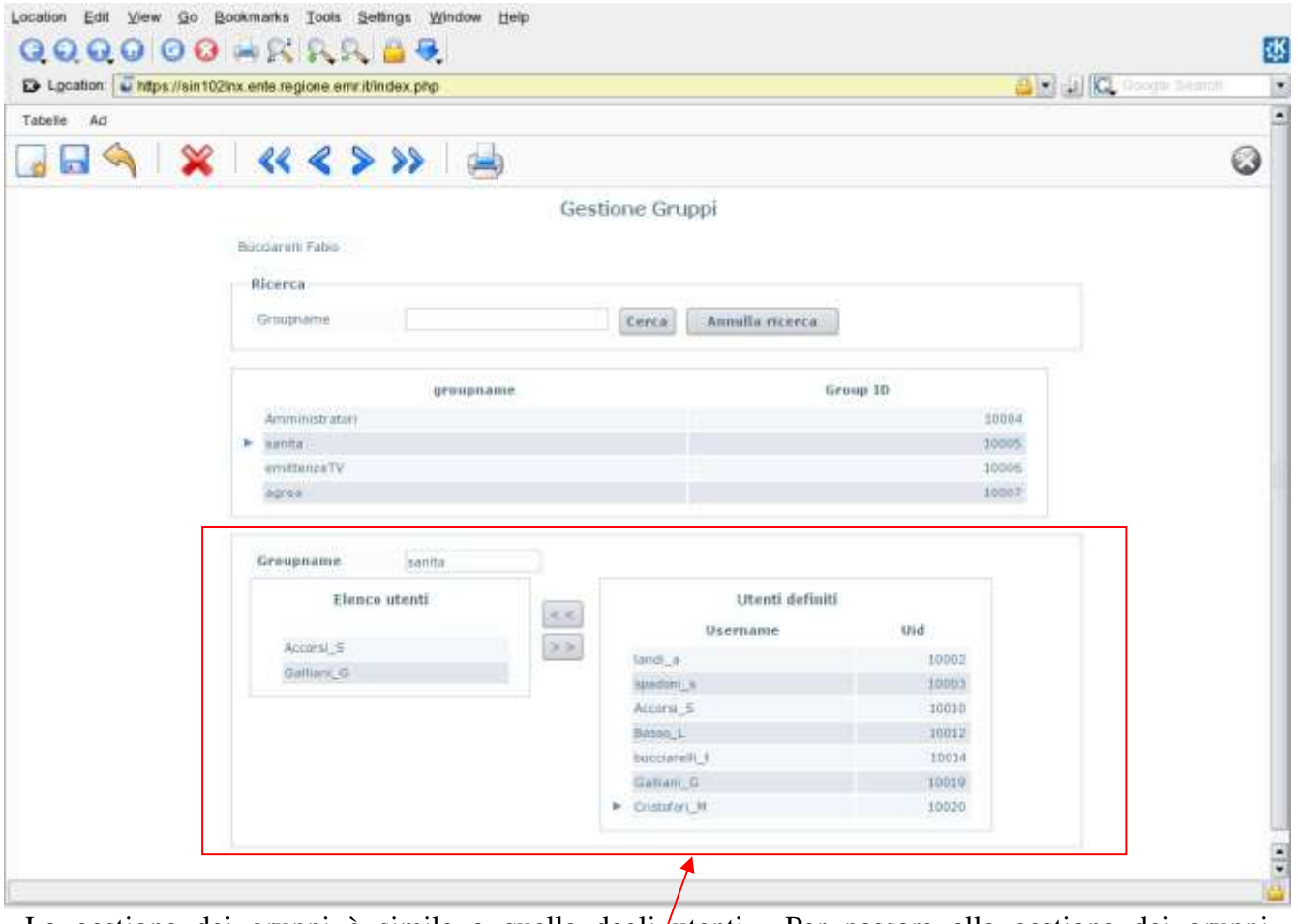

La gestione dei gruppi è simile a quella degli/utenti. Per passare alla gestione dei gruppi posizionare il cursore su "tabelle" e da qui selezionare "gruppi".

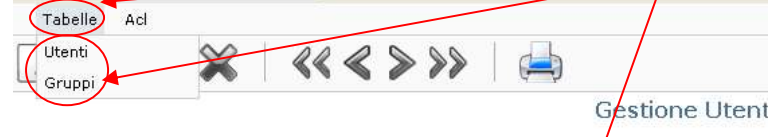

Ogni amministratore vedrà i gruppi da lui amministrati. I gruppi non hanno nessuna attinenza con quelli definiti nei domini RERSDM ed EXTRARER, per cui l'amministratore che definisce un nuovo gruppo dovrà stabilirne il nome.

Dallo stesso form è possibile assegnare ad<sup>ogni</sup> gruppo uno o più utenti.

#### Gestione delle acl

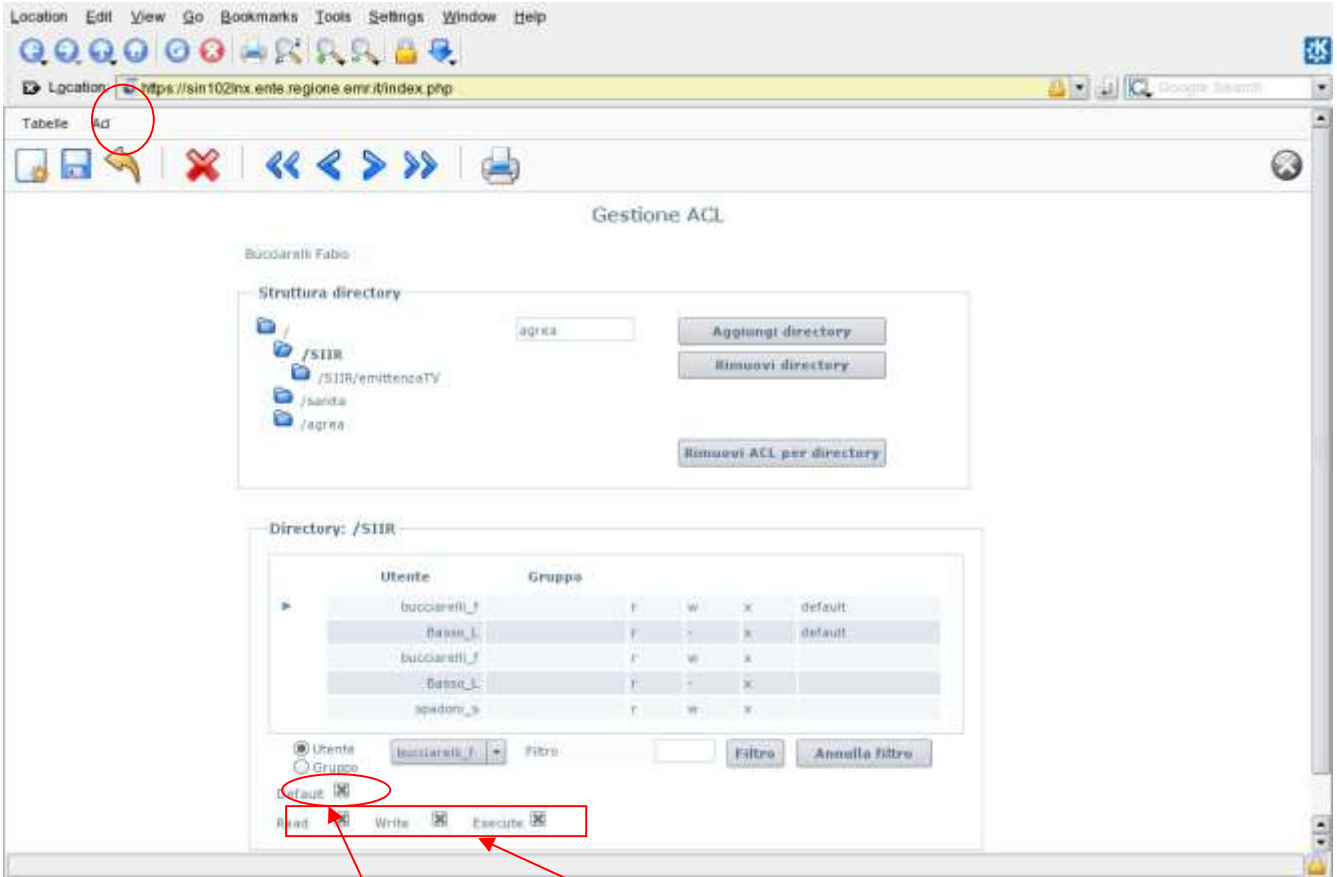

Da questo form è possibile navigare attraverso il filesystem esposto tramite ftp. Il superadmin potrà navigare il filesystem completo, gli altri a partire dalla propria directory. Per ogni directory è possibile definire le acl, che possono essere per utente o per gruppo. Le acl seguono lo standard POSIX, per cui per ogni acl è possibile definire i permessi di lettura, scrittura e di attraversamento. Le acl possono inoltre essere standard e di default: quelle standard valgono per la directory stessa, quelle di default vengono ereditate dalle sottodirectory create successivamente.

Da questo form l'amministratore può inoltre creare o rimuovere directory. Dopo ogni operazione eseguita ovviamente salvare cliccando sull'apposito pulsante.

### <span id="page-15-0"></span>*3.1 Definizione di quote e politiche sulla permanenza dei file*

Per ogni utente definito viene fissata da parte degli amministratori globali una quota massima di spazio occupato, che di default è di 500 MB, ma che in casi particolari può essere aumentata.

Allo stesso modo è prevista la cancellazione automatica dei file che non sono stati modificati negli ultimi 90 giorni.

Viene inoltre effettuato il backup di tutti i file presenti, mantenendo su nastro per ogni file le ultime due versioni, e garantendo il mantenimento dell'ultima versione di ogni file per 30 giorni dopo la cancellazione dal filesystem.